## 多维分析转换为Java查询

有些资源并不支持直接使用多维数据源进行创建,比如电子表格。

如果想使用多维数据源创建电子表格,则可以使用JAVA查询来实现。 下面以一个示例来讲述如何把多维分析转换为Java查询,从而间接实现通过多维数据源创建电子表格。

 $\checkmark$ 

可供参考的XML文件: migrate多维转成Java查询.xml

## 实现步骤

1. 创建多维分析。如下图,行区包含商店类型、时间维;列区包含销售量、销售成员、销售额;切块区为商店参数,其下拉值为城市所有成员。

商店\* 南京 アンドランド

[上页] [下页] 第1 | 页, 每页 100 行

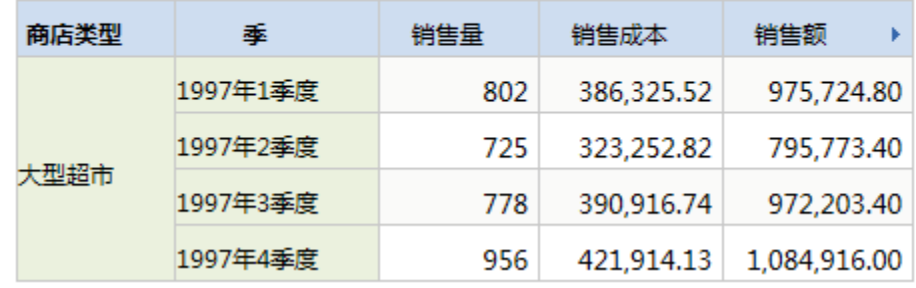

- 2. 创建JAVA数据源。在数据源节点下,创建JAVA数据源。创建JAVA数据源具体参[考新建JAVA数据源](https://history.wiki.smartbi.com.cn/pages/viewpage.action?pageId=27002257)章节。
	- > 资源定制
	- ▽ 日数据管理
		- ▽ 日 数据源

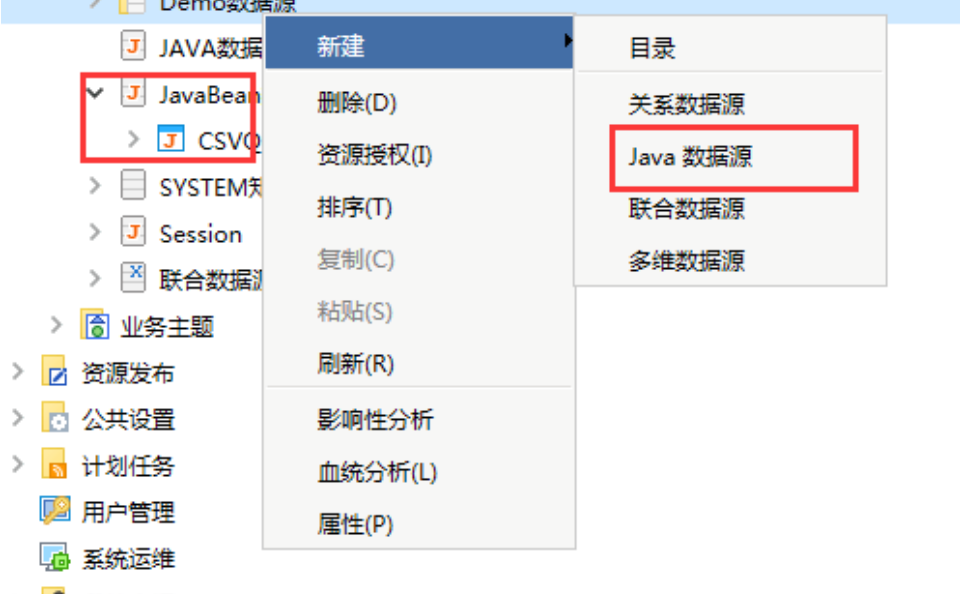

> 2 我的空间

## 3. 多维分析转换为JAVA查询。在根目录下, 右键选择步骤1创建的多维分析, 在弹出的菜单中选择 转化为Java查询对象 。

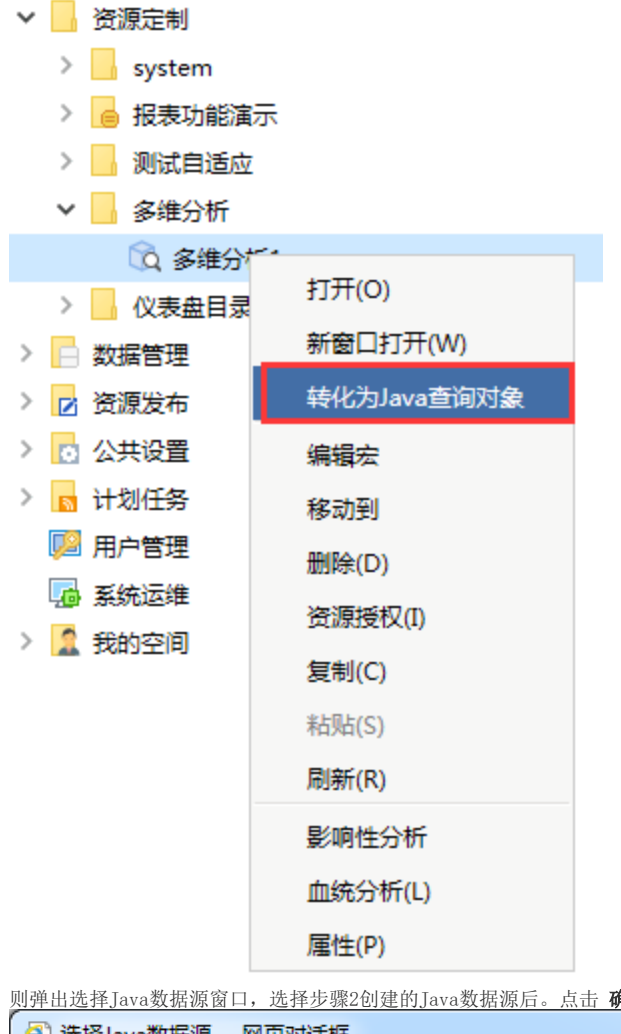

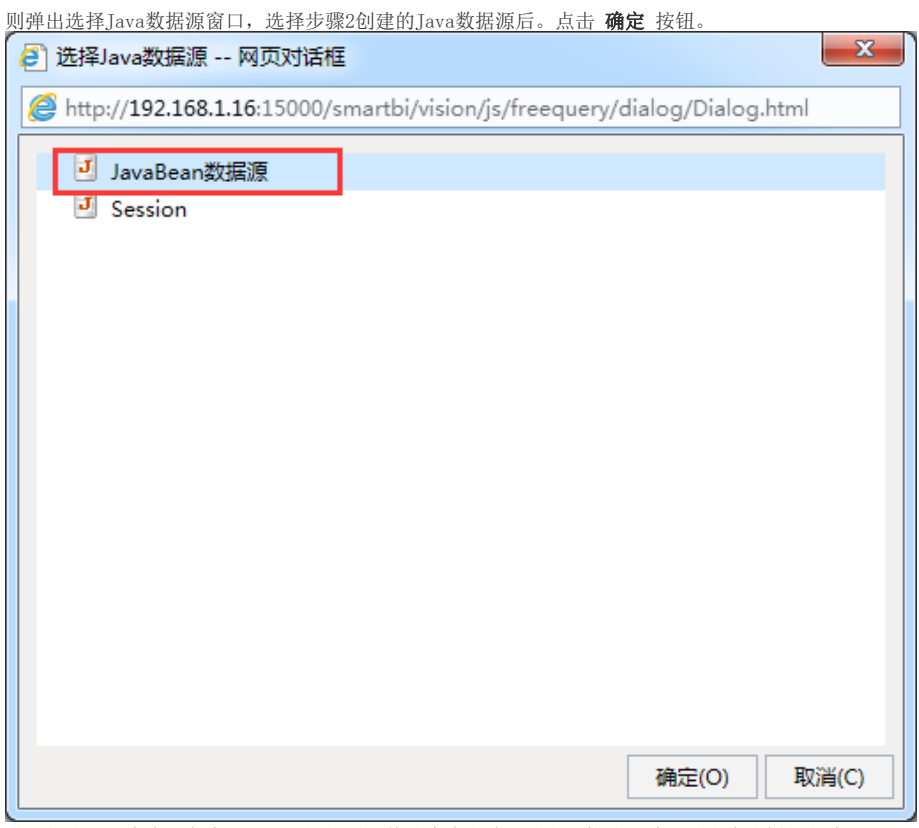

进入新建Java查询对象窗口,可以根据需要修改查询名称、别名和描述。默认是多维分析的名称。

点击 获取参数和结果集,则把当前多维分析的参数和结果集展现出来,结果集为多维分析每一列都作为一个字段存储,如下图: 行区以维度为单位,生成每个字段;列区每一度量值也作为一个字段;添加的同期、前期等计算成员也可以作为列存储。 名称:\* 多维分析1 多维分析1 别名: 多维分析1  $\frac{1}{\sqrt{2}}$ 描述: 类名:\* smartbi.olap.meta.OlapQueryDataWithFixedGrid 获取默认配置(T) 配置信息: 14028820e015594a094a03544015594bbfc8c0036 报表编号\*: 获取参数与结果集(R) 参数: 名称 别名 类型 **STRING**  $\mathbf 1$ \_SMARTBI\_Dice\_CustomerMember\_时间\_ 时间 结果集设置: 名称 别名 类型  $\mathbf 1$ 商店 商店 **STRING**  $\overline{\mathbf{2}}$ 销售量 销售量 **DOUBLE**  $\overline{3}$ 销售成本 销售成本 **DOUBLE** 保存(S) 关闭(C) 点击 保存 按钮, 则在Java数据源下, 生成Java查询对象。 > 资源定制 ▽ 日 数据管理 ▽ 日 数据源 > Bemo数据源 JJ JAVA数据源 ▽ JavaBean数据源 > J CSVQuery v J 多维分析1 5 商店 5 销售量 J 销售成本 J 销售额 5 销售次数 J 提升销售额 5 利润 J 利润增长率 J 上期利润

> SYSTEM知识库

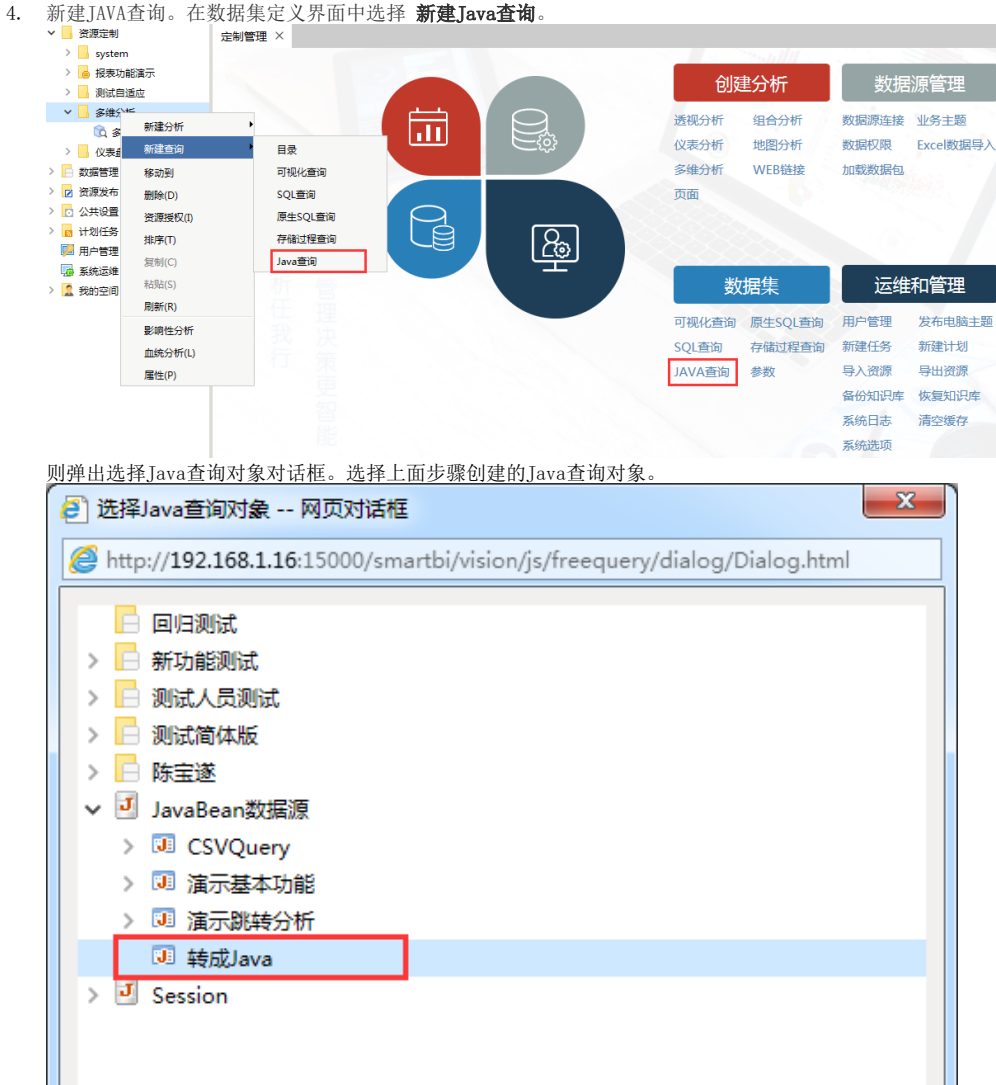

点击 确定 按钮, 则进入Java查询对象编辑界面。从左侧可选资源去拖拽字段到工作区。

取消(C)

确定(O)

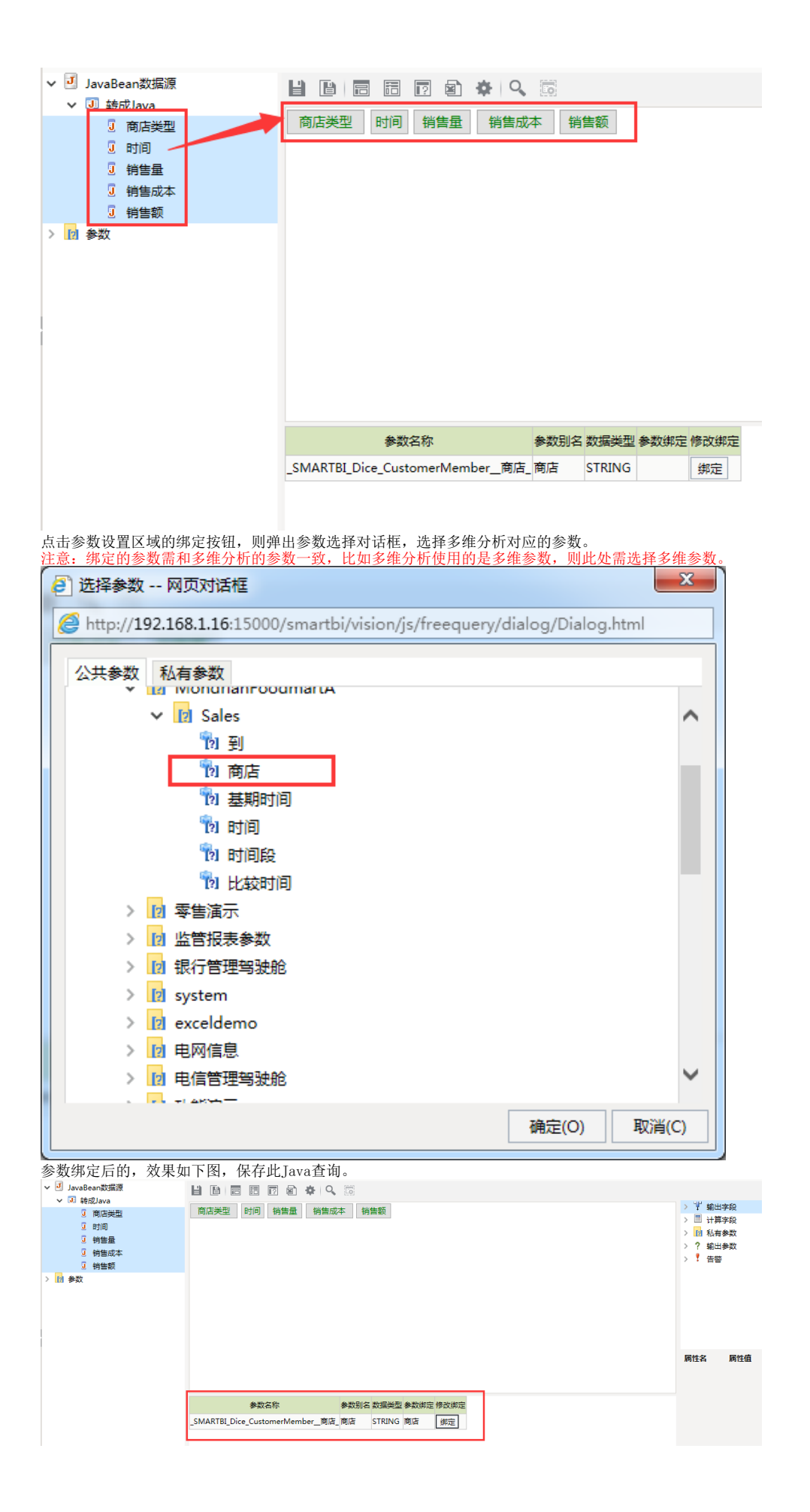

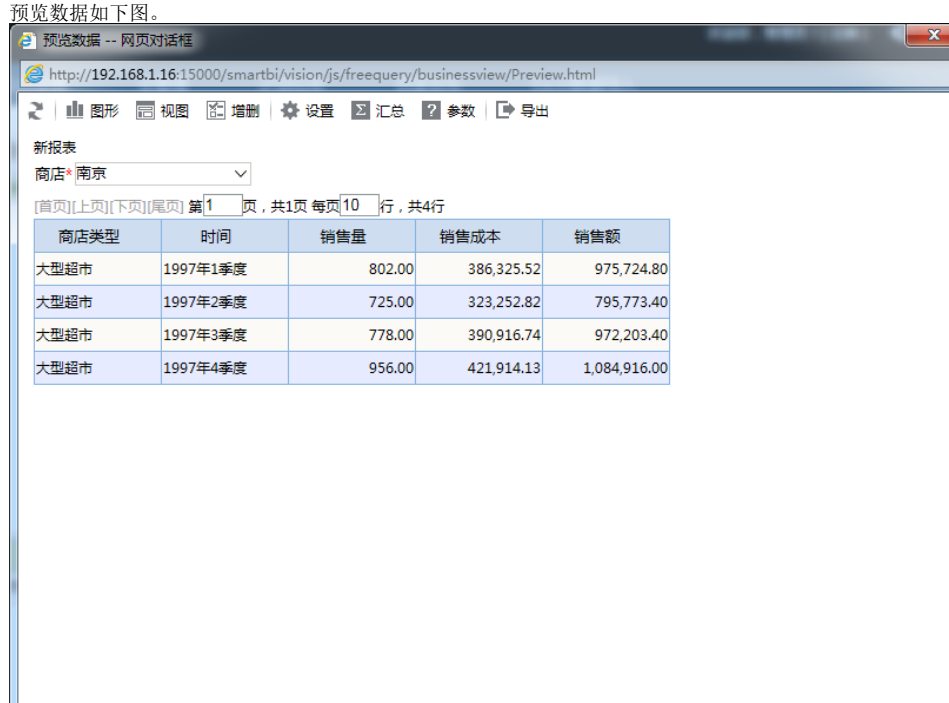

J

5. 新建电子表格,使用上面步骤创建的Java查询创建电子表格,电子表格具体创建步骤请参考[电子表格章节](https://history.wiki.smartbi.com.cn/pages/viewpage.action?pageId=27001522)。